# **Guía rápida**

**Transmisor de presión con celda de medida metálica**

# **VEGABAR 83**

4 … 20 mA/HART

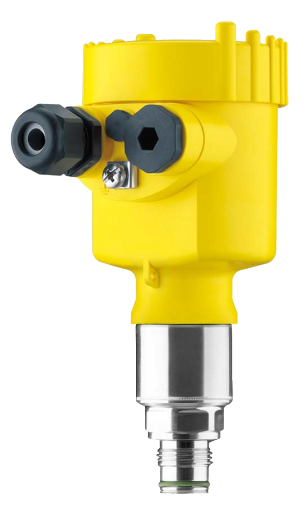

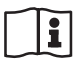

Document ID: 46313

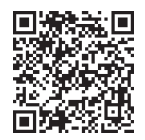

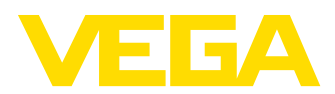

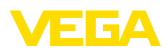

# **Índice**

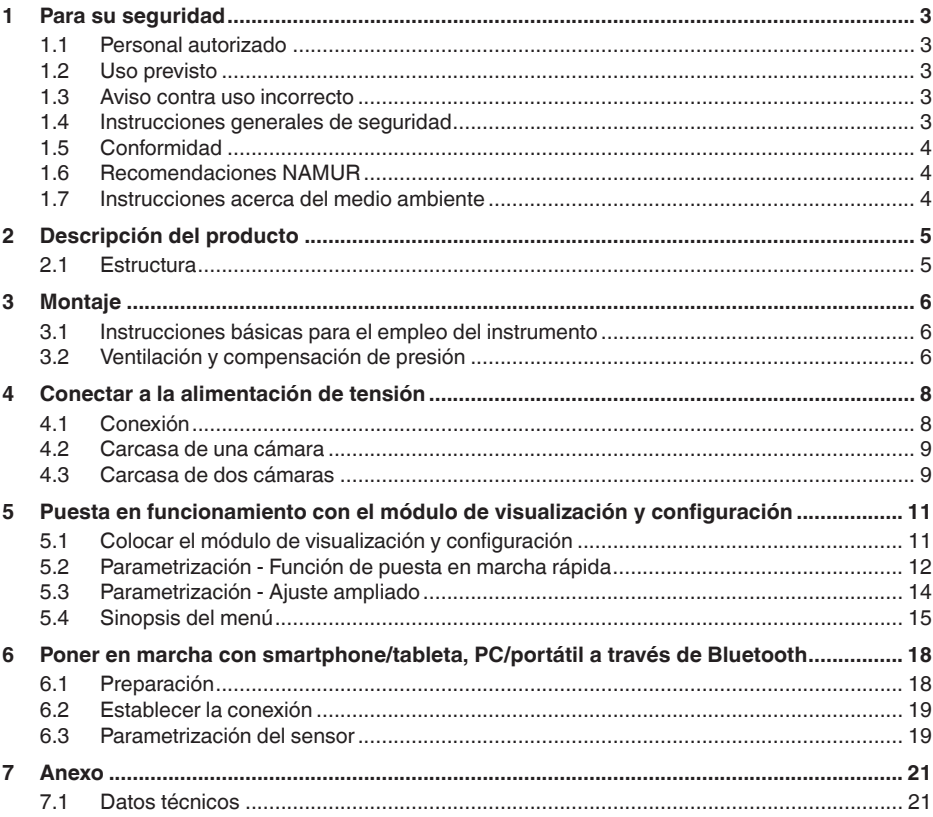

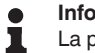

#### **Información:**

La presente guía rápida posibilita una puesta en marcha rápida del instrumento.

Usted puede encontrar informaciones adicionales en el manual de operaciones detallado, correspondiente, así como el Safety Manual que acompaña a los instrumentos con cualificación SIL. Puede encontrarlos en nuestra página web.

### **Manual de instrucciones VEGABAR 83 - 4 … 20 mA/HART: Document-ID 45034**

Estado de redacción de la guía rápida: 2023-09-06

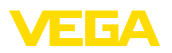

# <span id="page-2-0"></span>**1 Para su seguridad**

### <span id="page-2-1"></span>**1.1 Personal autorizado**

Todas las operaciones descritas en esta documentación tienen que ser realizadas exclusivamente por personal cualificado y autorizado.

Durante los trabajos en y con el dispositivo siempre es necesario el uso del equipo de protección necesario.

## <span id="page-2-2"></span>**1.2 Uso previsto**

VEGABAR 83 es un transmisor de presión para la medición de presión de proceso y de nivel hidrostático.

Informaciones detalladas sobre el campo de aplicación se encuentran en el capítulo " *Descripción del producto*".

La seguridad del funcionamiento del instrumento está dada solo en caso de un uso previsto según las especificaciones del manual de instrucciones, así como según como las instrucciones complementarias que pudiera haber.

# <span id="page-2-3"></span>**1.3 Aviso contra uso incorrecto**

En caso de un uso inadecuado o no previsto de este equipo, es posible que del mismo se deriven riegos específicos de cada aplicación, por ejemplo un rebose del depósito debido a un mal montaje o mala configuración. Esto puede tener como consecuencia daños materiales, personales o medioambientales. También pueden resultar afectadas las propiedades de protección del equipo.

### <span id="page-2-4"></span>**1.4 Instrucciones generales de seguridad**

El equipo se corresponde con el nivel del desarrollo técnico bajo consideración de las prescripciones y directivas corrientes. Solo se permite la operación del mismo en un estado técnico impecable y seguro. La empresa operadora es responsable de una operación sin fallos del equipo. En caso de un empleo en medios agresivos o corrosivos en los que un mal funcionamiento del equipo puede dar lugar a posibles riesgos, la empresa operadora tiene que asegurarse de la corrección del funcionamiento por medio de medidas apropiadas.

Hay que observar las indicaciones de seguridad de este manual de instrucciones, las normas de instalación específicas del país y las normas de seguridad y de prevención de accidentes vigentes.

Por razones de seguridad y de garantía, toda manipulación que vaya más allá de lo descrito en el manual de instrucciones tiene que ser llevada a cabo exclusivamente por parte de personal autorizado por nosotros. Están prohibidas explícitamente las remodelaciones o los cambios realizados por cuenta propia. Por razones de seguridad, solo se permite el empleo de los accesorios mencionados por nosotros.

Para evitar posibles riesgos, hay que atender a los símbolos e indicaciones de seguridad puestos en el equipo.

<span id="page-3-0"></span>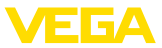

# **1.5 Conformidad**

El equipo cumple los requisitos legales de las directivas o reglamentos técnicos específicos de cada país. Certificamos la conformidad con la marca correspondiente.

Las declaraciones de conformidad correspondientes están en nuestra página web.

Debido a la estructura de sus conexiones a proceso, el equipo no está sujeto a la Directiva sobre equipos a presión cuando se opera con presiones de proceso ≤ 200 bar. 1)

# <span id="page-3-1"></span>**1.6 Recomendaciones NAMUR**

NAMUR es la sociedad de intereses técnica de automatización en la industria de procesos en Alemania. Las recomendaciones NAMUR editadas se aplican en calidad de estándar en la instrumentación de campo.

El equipo cumple las requisitos de las recomendaciones NAMUR siguientes:

- NE 21 Compatibilidad electromagnética de medios de producción
- NE 43 Nivel de señal para la información de fallo de convertidores de medición
- NE 53 Compatibilidad con equipos de campo y componentes de indicación y ajuste
- NE 107 Autovigilancia y diagnóstico de equipos de campo

Para otras informaciones ver [www.namur.de](http://www.namur.de).

# <span id="page-3-2"></span>**1.7 Instrucciones acerca del medio ambiente**

La protección de la base natural de vida es una de las tareas más urgentes. Por eso hemos introducido un sistema de gestión del medio ambiente, con el objetivo de mejorar continuamente el medio ambiente empresarial. El sistema de gestión del medio ambiente está certificado por la norma DIN EN ISO 14001.

Ayúdenos a satisfacer esos requisitos, prestando atención a las instrucciones del medio ambiente en este manual:

- Capitulo " *Embalaje, transporte y almacenaje*"
- Capitulo " *Reciclaje*"

1) Excepción: versiones con rangos de medición a partir de 250 bar. Éstas están sujetas a la Directiva sobre equipos a presión de la UE.

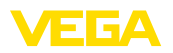

**Placa de tipos**

# <span id="page-4-0"></span>**2 Descripción del producto**

### <span id="page-4-1"></span>**2.1 Estructura**

La placa de caracteristicas contiene los datos más importantes para la identificación y empleo del instrumento.

- Tipo de instrumento
- Información sobre aprobaciones
- Informaciones para la configuración
- Datos técnicos
- Número de serie de los equipos
- Código QR para la identificación del equipo
- Código numérico para el acceso Bluetooth (opcional)
- Información del fabricante

Existen las siguientes posibilidades para encontrar datos de pedido, documentos o software relativos a su equipo: **Documentos y software**

- Vaya a " [www.vega.com](http://www.vega.com)" e introduzca el número de serie de su dispositivo en el campo de búsqueda.
- Escanee el código QR en la placa de características.
- Abra la VEGA Tools app e introduzca el número de serie en " *Documentación*".

<span id="page-5-1"></span><span id="page-5-0"></span>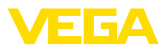

# **3 Montaje**

### **3.1 Instrucciones básicas para el empleo del instrumento**

**Protección contra humedad**

**Elemento de filtrado -**

**posición**

Proteja su instrumento a través de las medidas siguientes contra la penetración de humedad:

- Emplear un cable de conexión apropiado (ver capitulo " *Conectar a la alimentación de tensión*")
- Apretar firmemente el prensaestopas <sup>o</sup> el conector enchufable
- Conducir hacia abajo el cable de conexión antes del prensaestopas o del conector enchufable

Esto vale sobre todo para el montaje al aire libre, en recintos en los que cabe esperar la presencia de humedad (p.ej. debido a procesos de limpieza) y en depósitos refrigerados o caldeados.

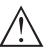

#### **Indicaciones:**

Asegúrese de que durante la instalación o el mantenimiento no puede acceder ninguna humedad o suciedad al interior del equipo.

Asegúrese que la tapa de la carcasa esté cerrada y asegurada en caso necesario durante el funcionamiento para mantener el tipo de protección del equipo.

## **3.2 Ventilación y compensación de presión**

<span id="page-5-2"></span>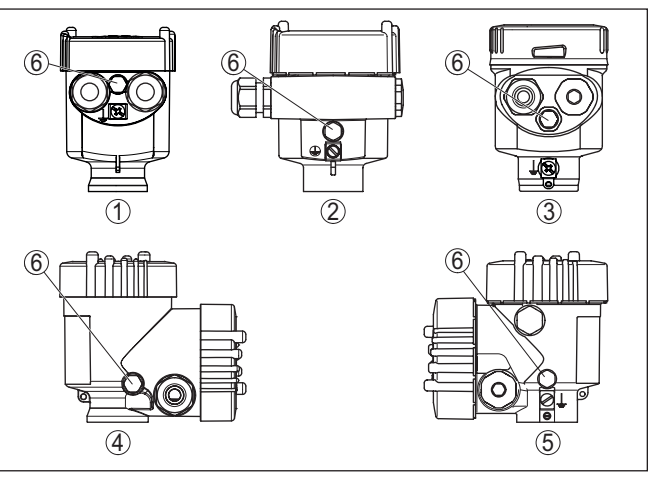

*Fig. 1: Posición del elemento de filtro*

- *1 Cámara única de plástico, acero inoxidable (fundición de precisión)*
- *2 Aluminio de cámara única*
- *3 Cámara única de acero inoxidable (electropulida)*
- *4 Dos cámaras de plástico*
- *5 Dos cámaras de aluminio, acero inoxidable (fundición de precisión)*
- *6 Elemento de filtro*

46313-ES-230914 46313-ES-230914

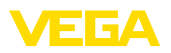

En los instrumentos siguientes en lugar del elemento de filtrado hay montado un tapón ciego:

- Instrumentos en grado de protección IP66/IP68 (1 bar) ventilación a través de capilares en cable con conexión fija
- Instrumentos con presión absoluta

<span id="page-7-1"></span><span id="page-7-0"></span>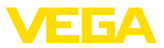

# **4 Conectar a la alimentación de tensión**

### **4.1 Conexión**

**Técnica de conexión**

La conexión de la alimentación de tensión y de la salida de señal se realizan por los terminales de resorte en la carcasa.

La conexión con el módulo de visualización y configuración o con el adaptador de interface se realiza a través de las espigas de contacto en la carcasa.

#### **Información:**

El bloque de terminales es enchufable y se puede sacar de la electrónica. Con ese objetivo, subir y extraer el bloque de terminales con un destornillador pequeño. Cuando se enchufe nuevamente tiene que enclavar perceptiblemente.

**Pasos de conexión**

Proceder de la forma siguiente:

- 1. Desenroscar la tapa de la carcasa
- 2. Retirar un posible módulo de visualización y configuración girando ligeramente hacia la izquierda
- 3. Soltar la tuerca de compresión del prensaestopas y quitar el tapón
- 4. Pelar aproximadamente 10 cm (4 in) de la envoltura del cable de conexión, quitar aproximadamente 1 cm (0.4 in) de aislamiento a los extremos de los conductores
- 5. Empujar el cable en el sensor a través del prensaestopas

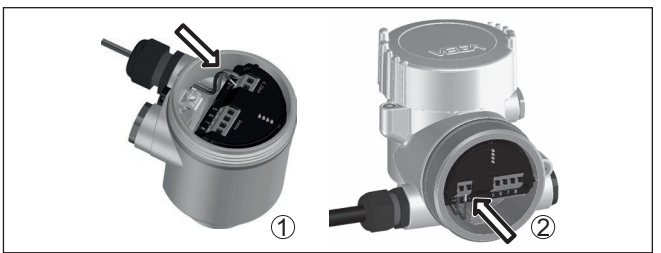

*Fig. 2: Pasos de conexión 5 y 6*

- *1 Carcasa de una cámara*
- *2 Carcasa de dos cámaras*
- 6. Conectar los extremos de los cables en los terminales según el digrama de cableado

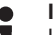

#### **Indicaciones:**

Los conductores fijos y los conductores flexibles con virolas de cables se enchufan directamente en las aberturas de los terminales. Para conductores flexibles sin virolas de cables empujar el terminal con un destornillador pequeño, se libera la abertura del terminal. Cuando se suelta el destornillador se cierran los terminales nuevamente.

7. Comprobar el asiento correcto de los conductores en los terminales tirando ligeramente de ellos

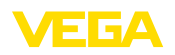

- 8. Conectar el blindaje con el terminal interno de puesta a tierra, y el terminal externo de puesta a tierra con la conexión equipotencial.
- 9. Apretar la tuerca de compresión del prensaestopas. La junta tiene que abrazar el cable completamente
- 10. Poner nuevamente el módulo de visualización y configuración eventualmente disponible
- 11. Atornillar la tapa de la carcasa

Con ello queda establecida la conexión eléctrica.

## <span id="page-8-0"></span>**4.2 Carcasa de una cámara**

La figura siguiente se aplica para las versiones No-Ex, Ex ia y Ex d.

**Compartimento de la electrónica y de conexiones**

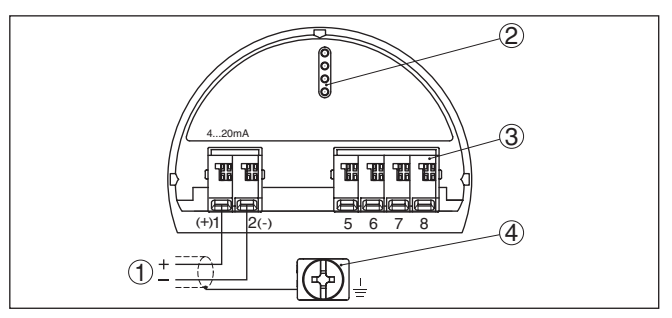

*Fig. 3: Compartimento de la electrónica y de conexiones - Carcasa de una cámara*

- *1 Alimentación de tensión, salida de señal*
- *2 Para el módulo de visualización y configuración o adaptador de interface*
- *3 Para unidad de visualización y configuración externa o sensor secondary*
- *4 Terminal de tierra para la conexión del blindaje del cable*

### <span id="page-8-1"></span>**4.3 Carcasa de dos cámaras**

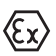

Las figuras siguientes son validas tanto para la versión No Ex como para la versión Ex ia.

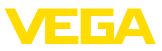

#### **Compartimiento de conexiones**

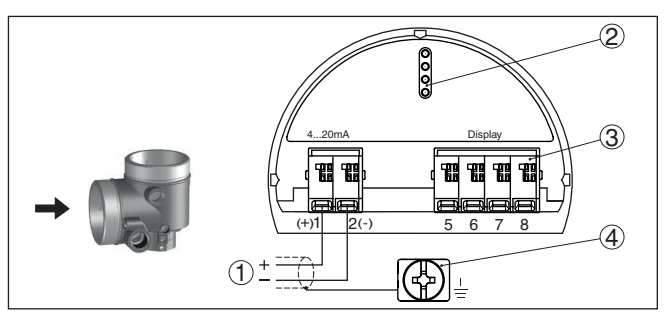

*Fig. 4: Compartimiento de conexiones - Carcasa de dos cámaras*

- *1 Alimentación de tensión, salida de señal*
- *2 Para el módulo de visualización y configuración o adaptador de interface*
- *3 Para unidad de indicación y ajuste externa*
- *4 Terminal de tierra para la conexión del blindaje del cable*

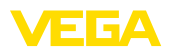

# <span id="page-10-0"></span>**5 Puesta en funcionamiento con el módulo de visualización y configuración**

### <span id="page-10-1"></span>**5.1 Colocar el módulo de visualización y configuración**

El módulo de visualización y configuración se puede montar y desmontar del sensor en cualquier momento. (Se pueden seleccionar cuatro posiciones cada una de ellas a 90° de la siguiente. Para ello no es necesario interrumpir la alimentación de tensión.

Proceder de la forma siguiente:

- 1. Desenroscar la tapa de la carcasa
- 2. Poner el módulo de visualización y configuración sobre la electrónica, girándolo hacia la derecha hasta que encastre
- 3. Atornillar fijamente la tapa de la carcasa con la ventana.

El desmontaje tiene lugar análogamente en secuencia inversa.

El módulo de visualización y configuración es alimentado por el sensor, no se requiere ninguna conexión adicional.

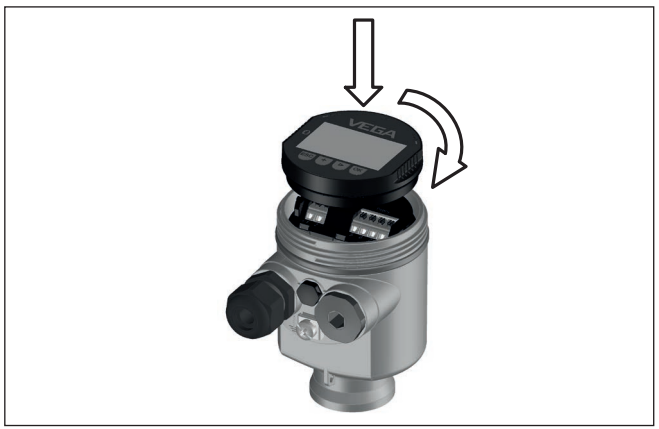

*Fig. 5: Empleo del módulo de visualización y configuración en carcasa de una sola cámara el compartimiento de conexión*

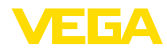

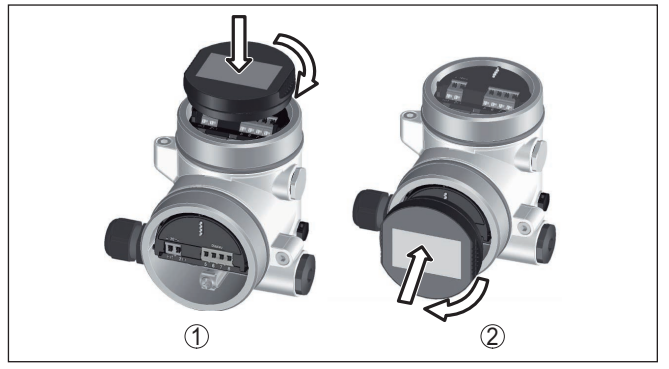

*Fig. 6: Empleo del módulo de visualización y configuración en carcasa de dos cámaras*

- *1 En el compartimiento de la electrónica*
- *2 En el compartimento de conexiones*

#### **Indicaciones:** П

En caso de que se desee reequipar el instrumento con un módulo de visualización y configuración para la indicación continua del valor medido, se necesita una tapa más alta con ventana.

## <span id="page-11-0"></span>**5.2 Parametrización - Función de puesta en marcha rápida**

Para ajustar el sensor de forma rápida y sencilla a la tarea de medición, seleccione la opción del menú " *Puesta en marcha rápida*" en la pantalla inicial del módulo de visualización y configuración.

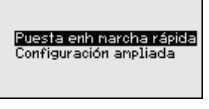

Realizar los pasos siguientes en la secuencia indicada a continuación.

El " *Ajuste ampliado*" se encuentra en el subcapítulo siguiente.

#### **Preajustes**

#### **Nombre del punto de medición**

En la primera opción del menú se pueden asignar un nombre de punto de medición adecuado. Se permiten nombres con un máximo de 19 caracteres.

#### **Aplicación**

En este punto de menú se activa/desactiva el sensor secundario para la presión diferencial electrónica y se selecciona la aplicación. La selección comprende presión de proceso y medición de nivel.

#### **Unidades**

En esta opción del menú se determina la unidad de ajuste y de temperatura del equipo. En dependencia de la aplicación seleccionada

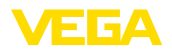

en la opción del menú " *Aplicación*" hay diferentes unidades de ajuste a selección.

.<br>Nombre punto de medida

Senson

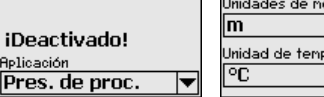

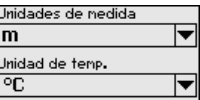

#### **Puesta en marcha rápida - Medición de presión de proceso**

#### **Corrección de posición**

En esta opción del menú se compensa la influencia de la posición de montaje del equipo (Offset) sobre el valor medido.

#### **Ajuste zero**

En esta opción del menú se realiza el ajuste cero para la presión de proceso.

Entrar 0 % para el valor de presión correspondiente

#### **Ajuste Span**

En esta opción del menú se realiza el ajuste span para la presión de proceso.

Entrar 100 % para el valor de presión correspondiente

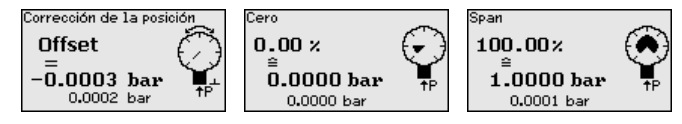

**Puesta en marcha rápida - medida de nivel**

#### **Corrección de posición**

En esta opción del menú se compensa la influencia de la posición de montaje del equipo (Offset) sobre el valor medido.

#### **Ajuste máx.**

En esta opción del menú se realiza el ajuste máx. para el nivel Entrar el valor porcentual y el valor correspondiente para nivel máx

#### **Ajuste mín.**

En esta opción del menú se realiza el ajuste mín. para el nivel

Entrar el valor porcentual y el valor correspondiente para nivel mín.

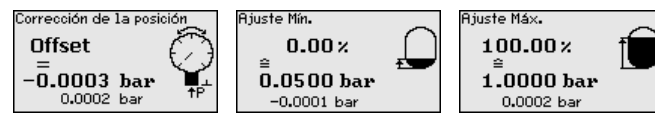

De esta forma termina la puesta en marcha rápida.

VEGABAR 83 mide siempre una presión independientemente de la variable de proceso seleccionada en la opción del menú " *Aplicación*". Para emitir correctamente la variable de proceso seleccionada, hay que realizar una asignación a 0 % y 100 % de la señal de salida (Ajuste). **Ejemplo de parametrización**

> Para la aplicación " *Nivel*" se entra la presión hidrostática para el ajuste, p. Ej. con el depósito lleno y vacío. Véase el ejemplo siguiente:

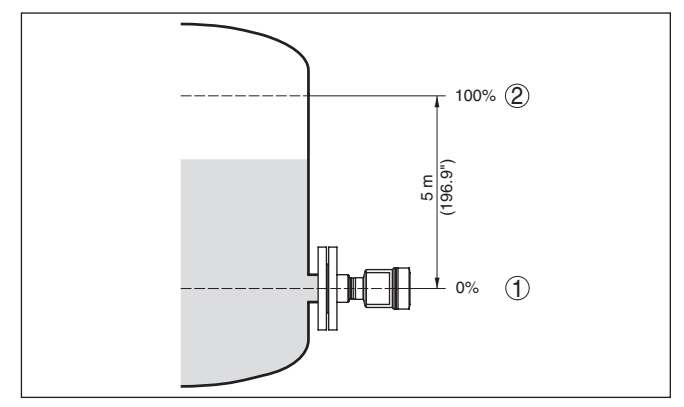

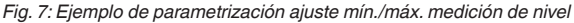

- *1 Nivel mín. = 0 % corresponde a 0,0 mbar*
- *2 Nivel máx. = 100 % corresponde a a 490,5 mbar*

Si se desconocen esos valores, también se puede ajustar con niveles de por ejemplo 10 % y 90 % A través de dichas informaciones se calcula después la verdadera altura de llenado.

El nivel actual no tiene ninguna importancia durante ese ajuste, el ajuste mín./máx. siempre se realiza sin variación del producto. De esta forma pueden realizarse esos ajustes previamente sin necesidad de montaje del instrumento.

# <span id="page-13-0"></span>**5.3 Parametrización - Ajuste ampliado**

En caso de puntos de medición que requieran aplicaciones técnicas exigentes, pueden realizarse ajustes más amplios en *Ajuste ampliado*.

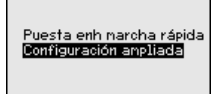

**Menú principal**

El menú principal está dividido en cinco zonas con la funcionalidad siguiente:

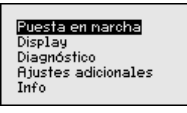

**Puesta en servicio:** Ajustes p. ej. para el nombre del punto de medición, aplicación, unidades, corrección de posición, ajuste, salida de señal, bloquear/habilitar ajuste

**Display:** Ajustes p. Ej. para el idioma, indicación del valor de medición, iluminación

**Diagnóstico:** Informaciones p. Ej. sobre estado del equipo, indicador de seguimiento, simulación

**Otros ajustes:** Fecha/Hora, Reset, función de copia

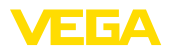

**Información:** Nombre del equipo, versión de hardware y software, fecha de calibración de fábrica, características del sensor

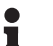

#### **Indicaciones:**

En el punto del menú principal " *Puesta en marcha*" hay que seleccionar los puntos secundarios individuales del menú de forma secuencial para el ajuste óptimo de la medición, dotándolos con los parámetros correctos. Mantener la secuencia lo mejor posible.

Los puntos secundarios del menú se describen a continuación.

## <span id="page-14-0"></span>**5.4 Sinopsis del menú**

Las tablas siguientes indican el menú de configuración del equipo. Dependiendo de la versión del equipo o de la aplicación, no están disponibles todos los puntos de menú o están ocupados de forma diferente.

#### **Puesta en marcha**

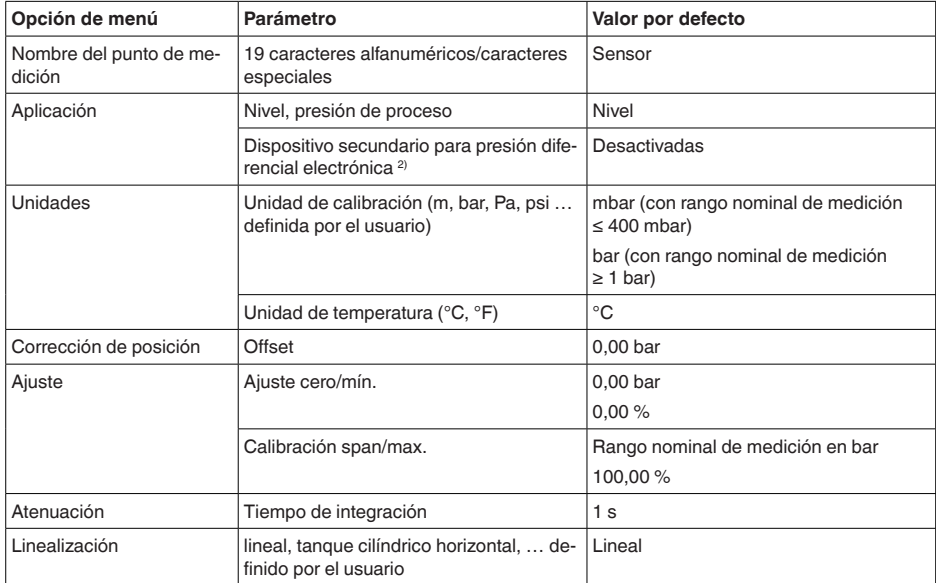

<sup>2)</sup> Parámetro activo solo cuando el equipo está conectado con un dispositivo secundario

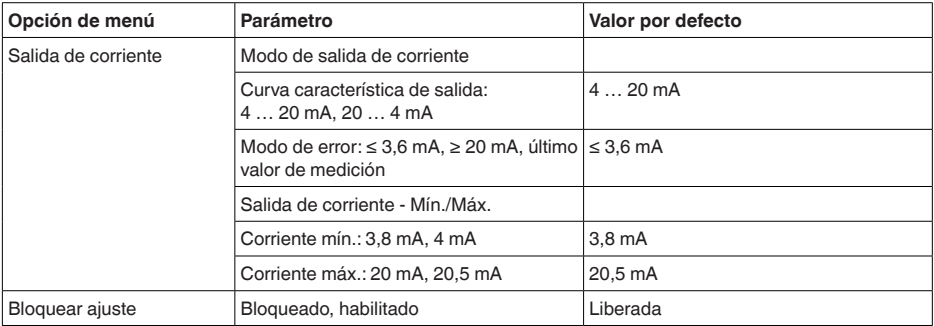

### **Display**

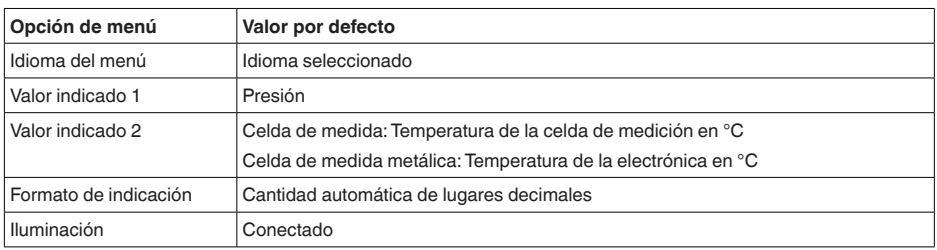

### **Diagnóstico**

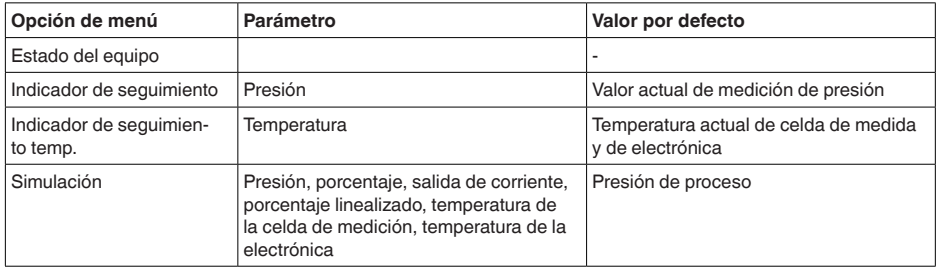

#### **Otros ajustes**

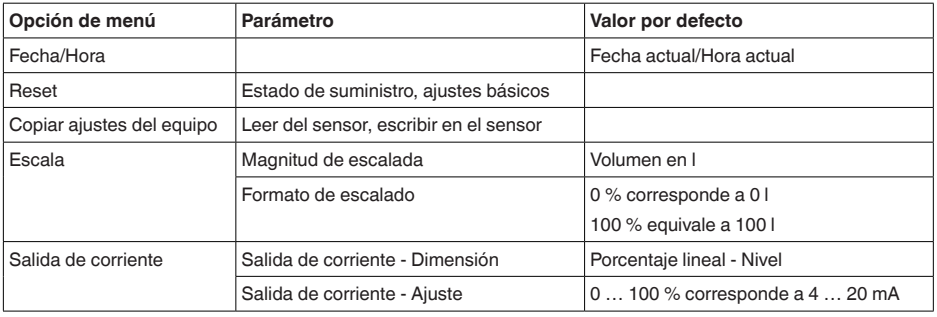

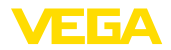

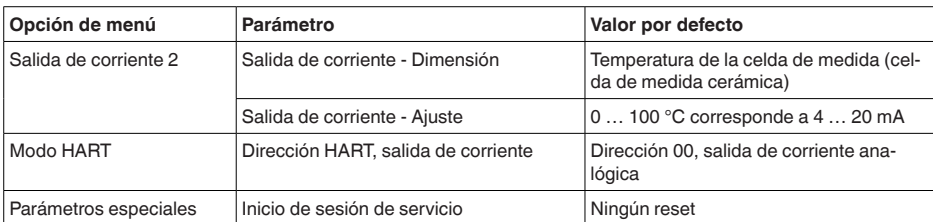

### **Info**

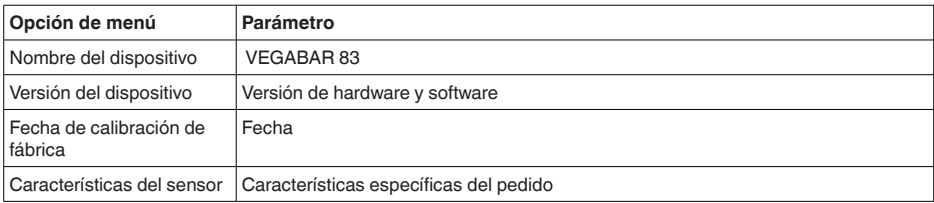

<span id="page-17-1"></span><span id="page-17-0"></span>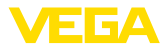

# **6 Poner en marcha con smartphone/tableta, PC/portátil a través de Bluetooth**

### **6.1 Preparación**

Asegúrese de que la función Bluetooth del módulo de visualización y configuración esté activada. Para eso el interruptor de la parte inferior tiene que estar en " *On*.

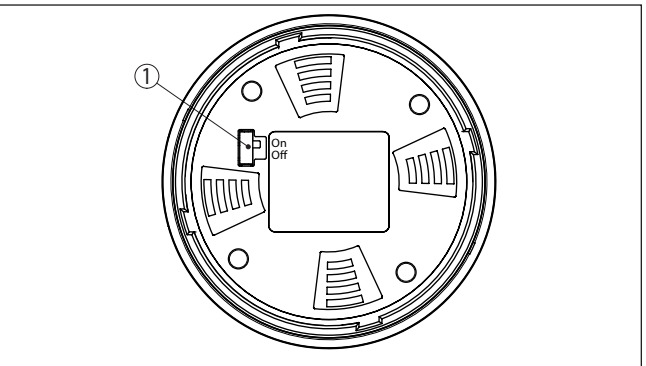

*Fig. 8: Activar Bluetooth*

*1 Interruptor On = Bluetooth activo Off = Bluetooth no activo*

#### **Cambio del PIN del sensor**

Según el concepto de seguridad del ajuste Bluetooth, es estrictamente necesario modificar el ajuste de fábrica del PIN del sensor. Con ello se evita un acceso no autorizado al sensor.

El ajuste de fábrica del PIN del sensor es " **0000**". Cambie primero el PIN del sensor en el menú de configuración del sensor, p. ej. a " **1111**":

1. Ir a Puesta en marcha por medio del ajuste ampliado

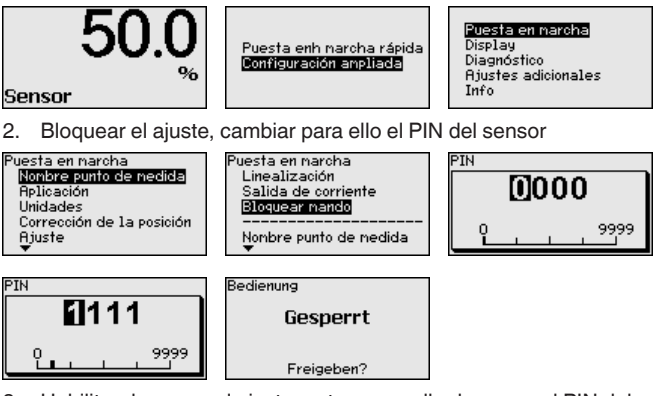

3. Habilitar de nuevo el ajuste, entrar para ello de nuevo el PIN del sensor

**Activar Bluetooth**

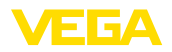

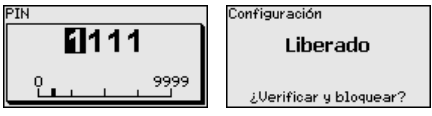

Con ello está habilitado de nuevo el ajuste del sensor por medio del módulo de visualización/configuración o de PACTware/DTM mediante VEGACONNECT. Para el acceso (autenticación) con Bluetooth sigue siendo efectivo el PIN modificado.

#### **Indicaciones:** П

El acceso por Bluetooth puede establecerse solo cuando el PIN de sensor actual se diferencia del ajuste de fábrica " **0000**". Es posible con el manejo tanto habilitado como bloqueado.

## <span id="page-18-0"></span>**6.2 Establecer la conexión**

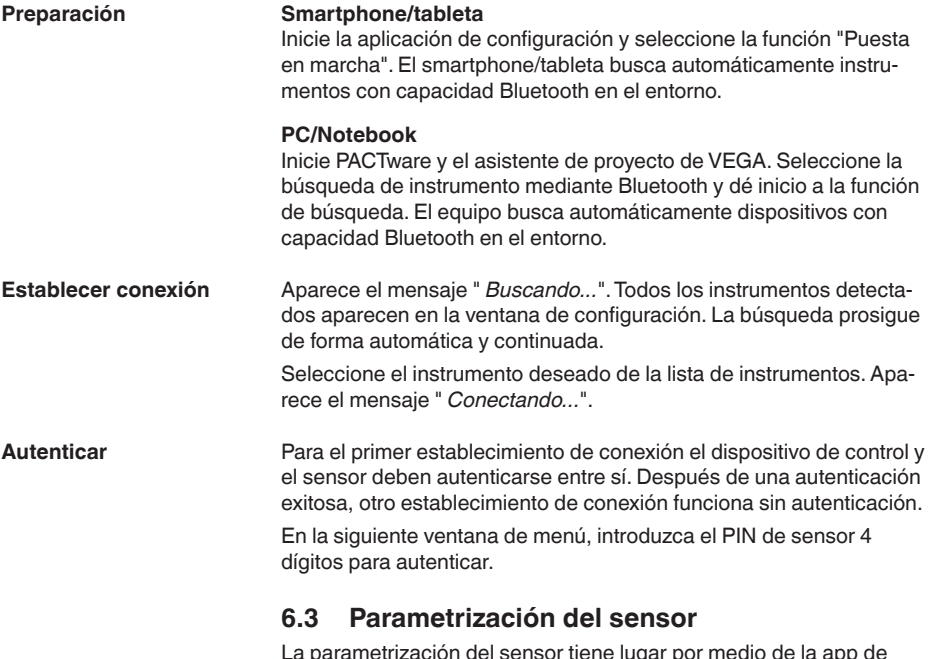

<span id="page-18-1"></span>La parametrización del sensor tiene lugar por medio de la app de configuración con el smartphone/tableta o con el DTM con el PC/ portátil.

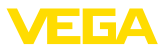

#### **Vista de app**

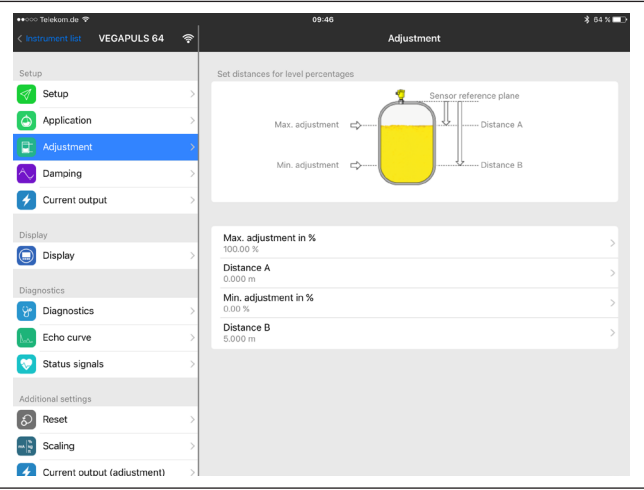

*Fig. 9: Ejemplo de una vista de aplicación - puesta en servicio - ajuste del sensor*

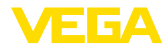

# <span id="page-20-0"></span>**7 Anexo**

### <span id="page-20-1"></span>**7.1 Datos técnicos**

#### **Nota para equipos homologados**

Para equipos homologados (p. ej. con aprobación Ex) rigen los datos técnicos de las correspondientes indicaciones de seguridad. Estos pueden diferir de los datos aquí aducidos por ejemplo para las condiciones de proceso o para la alimentación de tensión.

Todos los documentos de homologación se pueden descargar de nuestra página web.

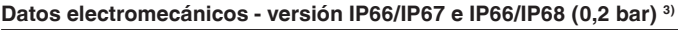

Opciones de la entrada de cable

- Ʋ Entrada de cables M20 x 1,5; ½ NPT
- 
- 

Ʋ Prensaestopas M20 x 1,5; ½ NPT (ø cable véase tabla abajo) - Tapón ciego M20 x 1,5; 1/2 NPT

Ʋ Tapón roscado ½ NPT

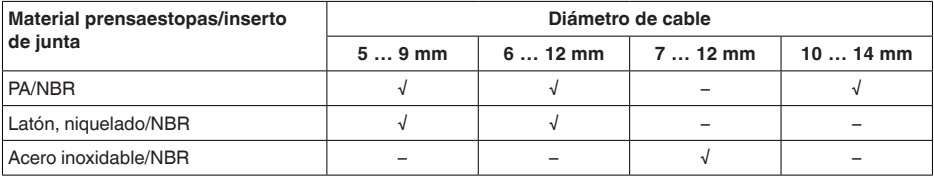

Sección del cable (Bornes elásticos)

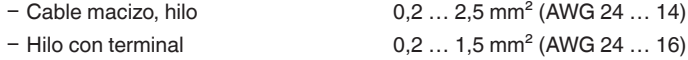

#### **Alimentación de tensión**

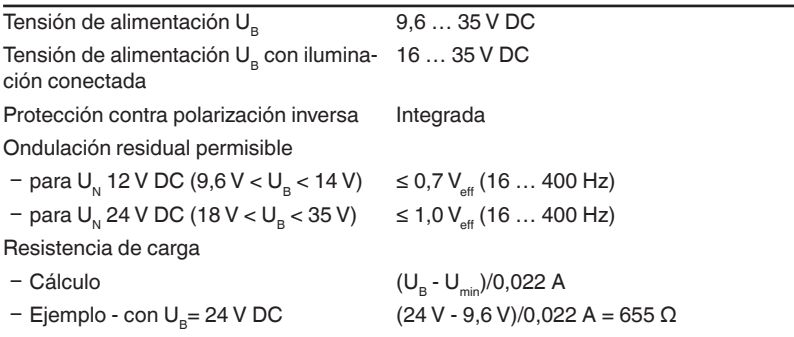

3) IP66/IP68 (0,2 bar) solo con presión absoluta.

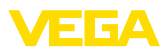

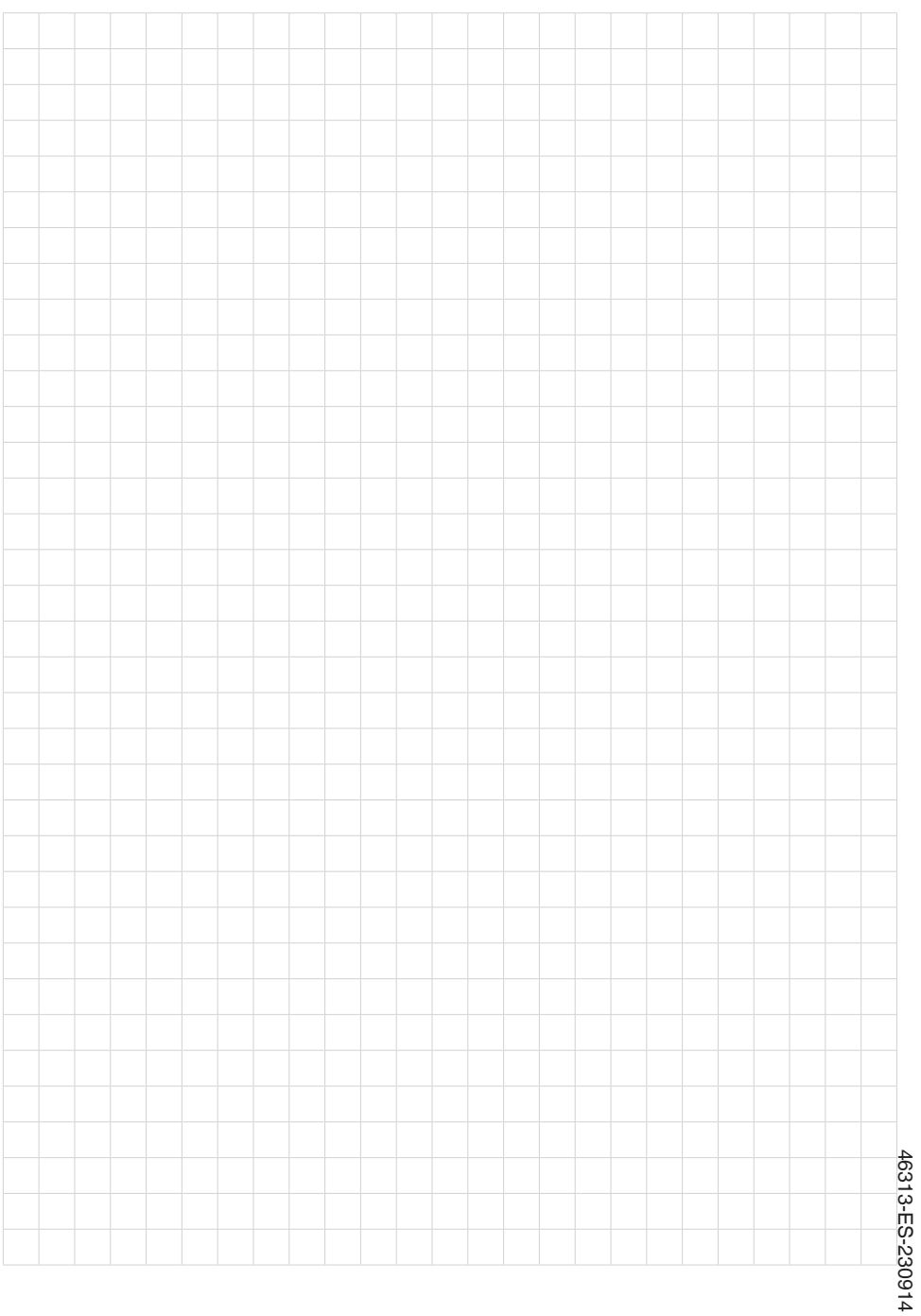

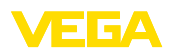

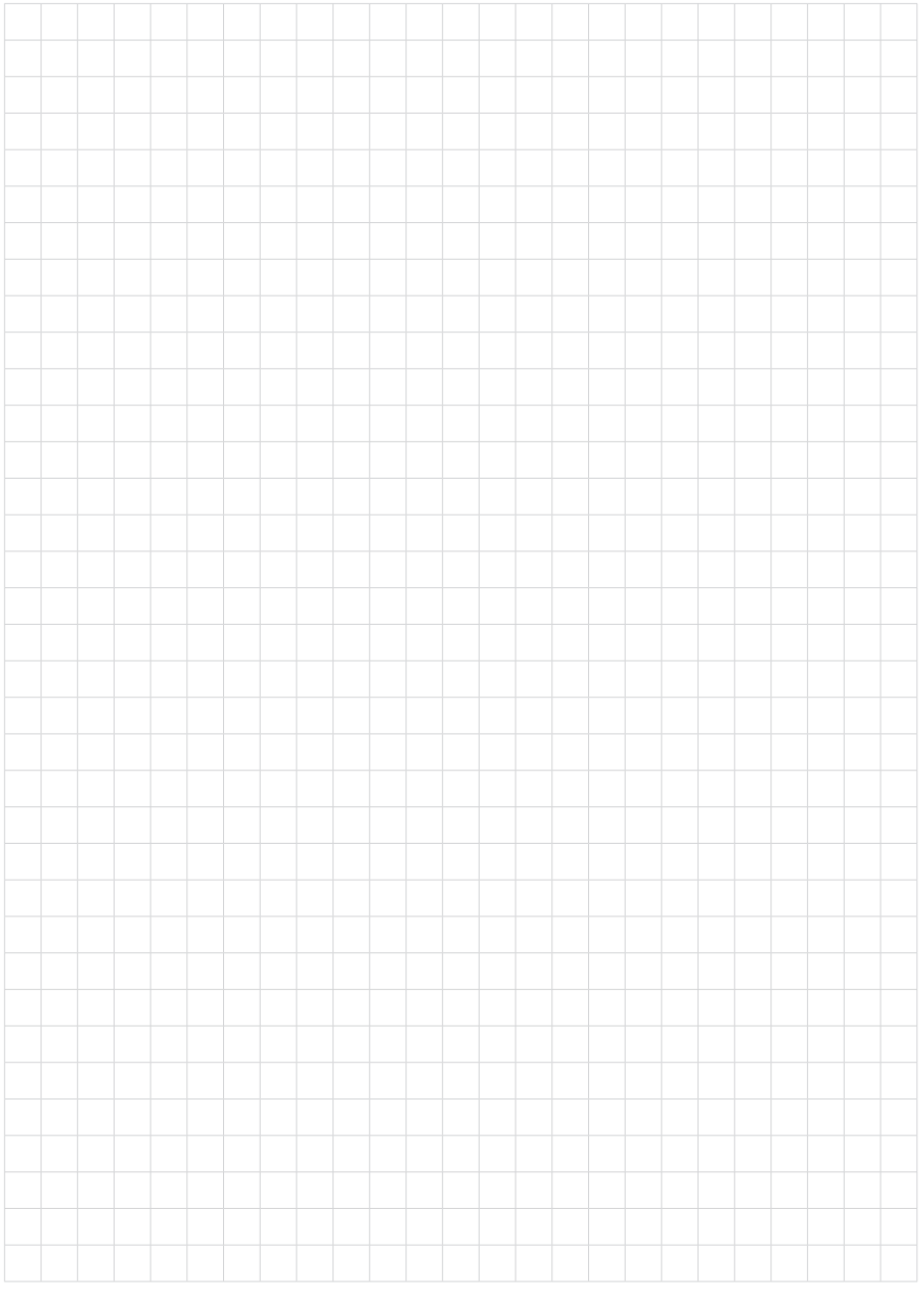

Fecha de impresión:

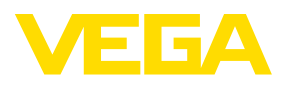

Las informaciones acera del alcance de suministros, aplicación, uso y condiciones de funcionamiento de los sensores y los sistemas de análisis corresponden con los conocimientos existentes al momento de la impresión. Reservado el derecho de modificación

© VEGA Grieshaber KG, Schiltach/Germany 2023

 $C \in$ 

VEGA Grieshaber KG Am Hohenstein 113 77761 Schiltach Alemania

Teléfono +49 7836 50-0 E-Mail: info.de@vega.com www.vega.com